# All-in-one PC

# Manuel d'utilisation

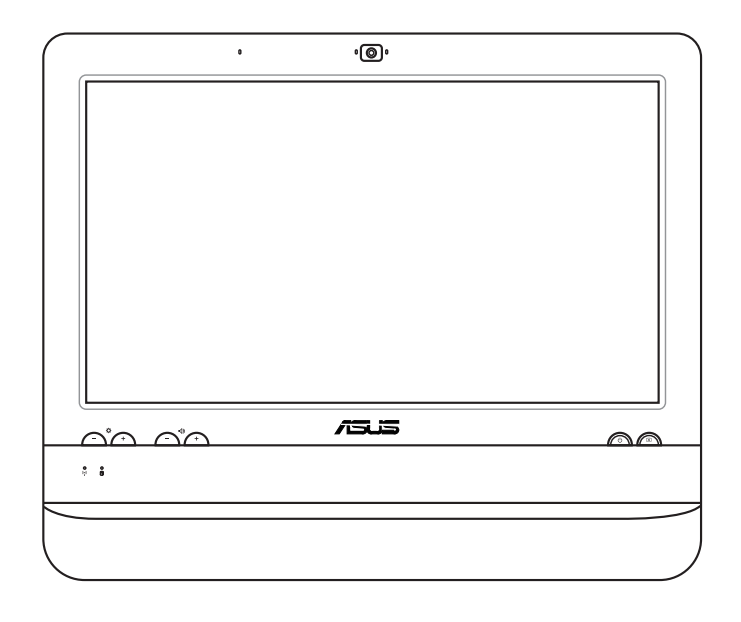

# Séries ET1612I

F7574 Première édition Août 2012

### **Copyright © 2012 ASUSTeK COMPUTER INC. Tous droits réservés.**

Aucun extrait de ce manuel, incluant les produits et logiciels qui y sont décrits, ne peut être reproduit, transmis, transcrit, stocké dans un système de restitution, ou traduit dans quelque langue que ce soit sous quelque forme ou quelque moyen que ce soit, à l'exception de la documentation conservée par l'acheteur dans un but de sauvegarde, sans la permission écrite expresse de ASUSTeK COMPUTER, INC. ("ASUS").

Les produits et noms de sociétés qui apparaissent dans ce manuel ne sont utilisés que dans un but d'identification ou d'explication dans l'intérêt du propriétaire, sans intention de contrefaçon. Toutes les marques mentionnées dans ce manuel sont la propriété de leur propriétaires respectifs.

Des efforts particuliers ont été faits pour garantir que le contenu de ce manuel soit correct et à jour. Cependant, le fabricant n'offre aucune garantie sur l'exactitude de son contenu et se réserve le droit d'effectuer tout changement, et ce, à tout moment et sans avertissement.

# Table des matières

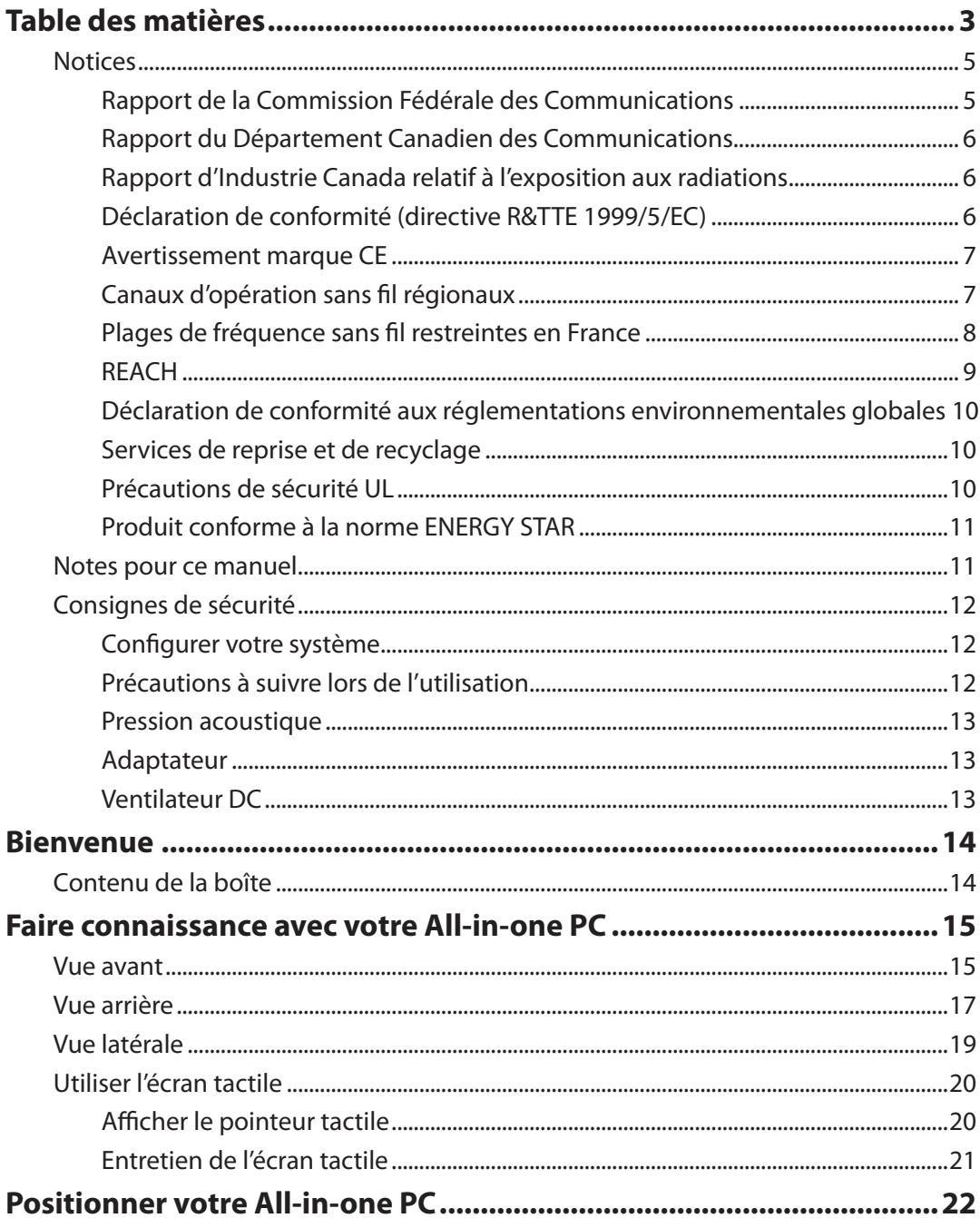

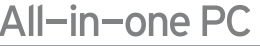

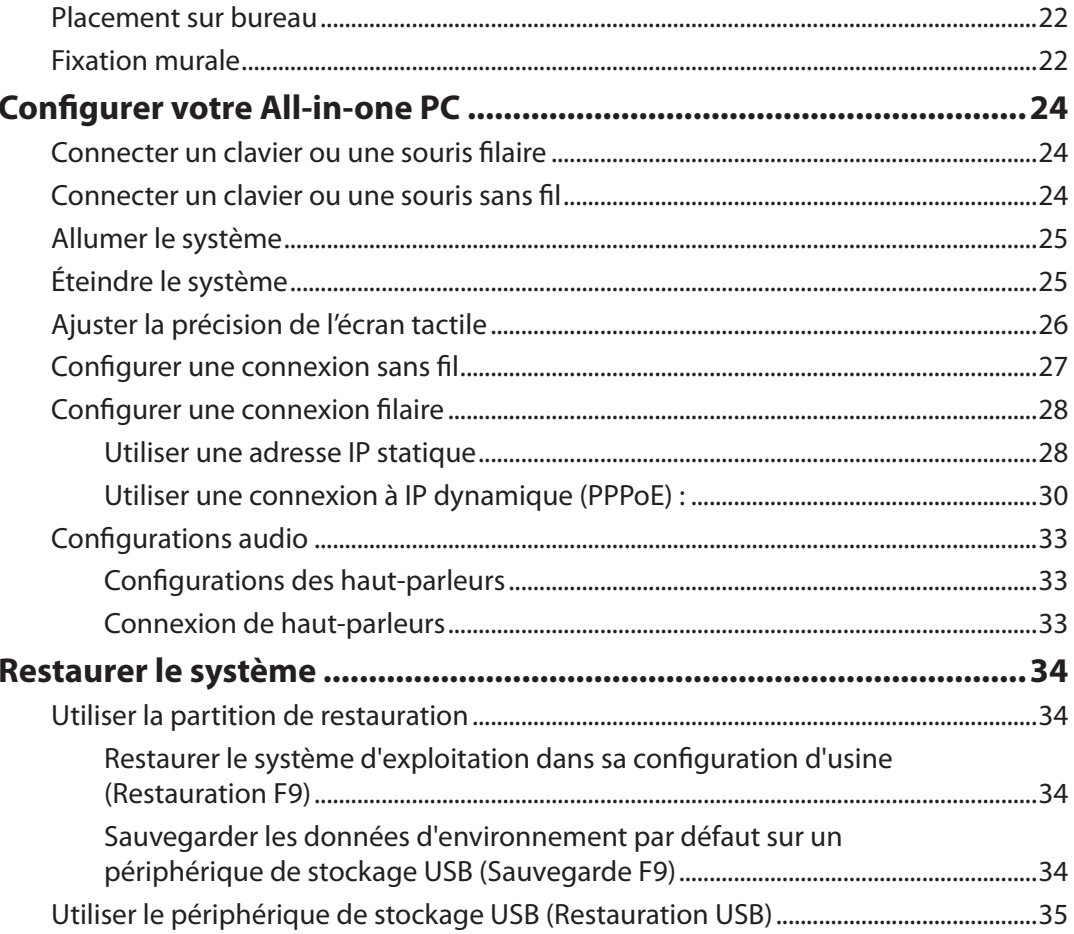

# <span id="page-4-0"></span>**Notices**

### **Rapport de la Commission Fédérale des Communications**

Ce dispositif est conforme à l'alinéa 15 des règles établies par la FCC. L'opération est sujette aux 2 conditions suivantes:

- • Ce dispositif ne peut causer d'interférence nuisible, et
- • Ce dispositifse doit d'accepter toute interférence reçue, incluant toute interférence pouvant causer des résultats indésirés.

Cet équipement a été testé et s'est avéré être conforme aux limites établies pour un dispositif numérique de classe B, conformément à l'alinéa 15 des règles de la FCC. Ces limites sont conçues pour assurer une protection raisonnable contre l'interférence nuisible à une installation réseau. Cet équipement génère, utilise et peut irradier de l'énergie à fréquence radio et, si non installé et utilisé selon les instructions du fabricant, peut causer une interférence nocive aux communications radio. Cependant, il n'est pas exclu qu'une interférence se produise lors d'une installation particulière. Si cet équipement cause une interférence nuisible au signal radio ou télévisé, ce qui peut-être déterminé par l'arrêt puis le réamorçage de celui-ci, l'utilisateur est encouragé à essayer de corriger l'interférence en s'aidant d'une ou plusieurs des mesures suivantes:

- Réorientez ou replacez l'antenne de réception.
- • Augmentez l'espace de séparation entre l'équipement et le récepteur.
- Reliez l'équipement à une sortie sur un circuit différent de celui auquel le récepteur est relié.
- • Consultez le revendeur ou un technicien expérimenté radio/TV pour de l'aide.

**ATTENTION :** Les changements ou les modifications apportés à cette unité n'étant pas expressément approuvés par la partie responsable de la conformité pourraient annuler l'autorité de l'utilisateur à manipuler cet équipement.

### *Notes sur l'exposition aux ondes radio*

Cet équipement doit être installé et opéré en accord avec les instructions fournies. La distance entre le(s) antenne(s) et l'utilisateur ne doit pas être inférieure à [20cm]. Cet appareil ne doit pas être colocalisé ou opéré conjointement avec d'autres antennes ou émetteurs. Les instructions d'installation de l'antenne ainsi que les conditions de fonctionnement de l'émetteur doivent être fournies aux utilisateurs et aux installateurs pour satisfaire aux normes en matière d'exposition aux ondes radio.

### <span id="page-5-0"></span>**Rapport du Département Canadien des Communications**

Cet appareil numérique ne dépasse pas les limites de classe B en terme d'émissions de nuisances sonore, par radio, par des appareils numériques, et ce conformément aux régulations d'interférence par radio établies par le département canadien des communications.

(Cet appareil numérique de la classe B est conforme à la norme ICES-003 du Canada.)

### **Rapport d'Industrie Canada relatif à l'exposition aux radiations**

Cet équipement a été testé et s'est avéré être conforme aux limites établies par industrie Canada en termes d'exposition aux radiations dans un environnement non contrôlé. Afin de rester en conformité avec ces exigences, évitez tout contact direct avec l'antenne pendant la transmission. L'utilisateur doit suivre les instructions de fonctionnement de ce manuel d'utilisation.

Le fonctionnement est sujet aux deux conditions suivantes :

- • Cet appareil ne doit pas créer d'interférences, ET
- • Cet appareil doit tolérer tout type d'interférences, incluant les interférence pouvant déclencher une opération non désirée de l'appareil.

### **Déclaration de conformité (directive R&TTE 1999/5/EC)**

Les articles suivants ont été complétés et sont considérés pertinents et suffisants :

- Conditions essentielles telles que dans [Article 3]
- • Conditions de protection pour la santé et la sûreté tels que dans [Article 3.1a]
- • Test de la sécurité électrique en conformité avec [EN 60950]
- • Conditions de protection pour la compatibilité électromagnétique dans [Article 3.1b]
- • Test de la compatibilité électromagnétique dans [EN 301 489-1] & [EN 301]
- • Tests en accord avec [489-17]
- • Utilisation efficace du spectre des radiofréquences selon l'[Article 3.2]
- Tests radio en accord avec [EN 300 328-2]

### <span id="page-6-0"></span>**Avertissement marque CE**

Ceci est un produit de classe B; dans un environnement domestique, ce produit peut causer des interférences radio, auquel cas l'utilisateur pourra être amené à prendre les mesure adéquates.

# $\epsilon$ **Marque CE pour les appareils sans module sans fil/Bluetooth**

La version commerciale de cet appareil est conforme aux directives EEC 2004/108/EC "Compatibilité électromagnétique" et 2006/95/CE "Directive basse tension".

# CEO

### **Marque CE pour les appareils avec un module sans fil/Bluetooth**

Cet appareil est conforme à la Directive 1999/5/CE du Parlement Européen et du Conseil du 9 mars 1999 concernant les équipements terminaux de télécommunications et la reconnaissance mutuelle de leur conformité.

### **Canaux d'opération sans fil régionaux**

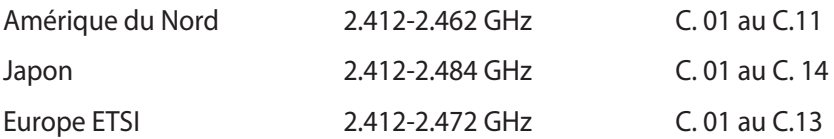

### <span id="page-7-0"></span>**Plages de fréquence sans fil restreintes en France**

Certaines zones en France ont une plage de fréquences restreinte. La puissance maximale autorisée, dans le pire des cas, en intérieure est :

- 10mW pour la plage de 2.4 GHz entière (2400 MHz–2483.5 MHz)
- 100mW pour les fréquences entre 2446.5 MHz et 2483.5 MHz

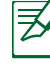

Les canaux 10 à 13 inclus fonctionnent dans la plage de 2446.6 MHz à 2483.5 MHz.

Il existe quelques possibilités pour une utilisation en extérieur : dans les propriétés privées ou dans les propriétés privées des personnes publiques, l'utilisation est sujette à une procédure d'autorisation préliminaire par le Ministère de la Défense, avec une puissance maximale autorisée de 100mW dans la plage 2446.5–2483.5 MHz. L'utilisation en extérieur dans des propriétés publiques n'est pas permise.

Dans les départements listés ci-dessous, pour la plage de 2.4 GHz entière :

- La puissance maximale autorisée en intérieur est de 100mW
- La puissance maximale autorisée en extérieur est de 10mW

Les départements qui utilisent la plage des 2400–2483.5 MHz est permise avec un EIRP de moins de 100mW en intérieur et de moins de 10mW en extérieur :

- 01 Ain Orientales 02 Aisne 03 Allier 05 Hautes Alpes 08 Ardennes 09 Ariège 11 Aude 24 Dordogne 25 Doubs 26 Drôme 32 Gers 36 Indre 37 Indre et Loire 41 Loir et Cher 45 Loiret 50 Manche 55 Meuse 58 Nièvre 59 Nord 60 Oise 61 Orne 63 Puy du Dôme 64 Pyrénées Atlantique 66 Pyrénées 67 Bas Rhin 68 Haut Rhin 70 Haute Saône 71 Saône et Loire 75 Paris 82 Tarn et Garonne 84 Vaucluse 88 Vosges 89 Yonne 90 Territoire de Belfort
- 94 Val de Marne

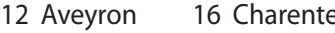

- 
- -
- 
- 
- 

Ces exigences peuvent évoluer au fil du temps. Ainsi, vous pourrez par la suite utiliser votre carte Wifi dans davantage de départements français.. Veuillez vérifier auprès de l'ART pour les dernières informations (www.arcep.fr)

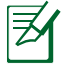

Votre carte WLAN émet moins de 100mW, mais plus de 10mW.

### **PAS DE DÉMONTAGE**

### <span id="page-8-0"></span>**La garantie ne couvre pas les appareils ayant été désassemblés par les utilisateurs**

### **Avertissement sur les batteries Lithium-Ion**

**MISE EN GARDE** : Danger d'explosion si la pile RTC (Real Time Clock) n'est pas remplacée correctement. Remplacer uniquement avec une pile de type semblable ou équivalent, recommandée par le fabricant. Mettez au rebut les batteries usagées conformément aux instructions du fabricant.

### **Exposition aux liquides**

NE PAS exposer ou opérer cet appareil à proximité de liquides, eau de pluie, ou humidité. Ce produit n'est pas imperméable à l'eau ou à l'huile.

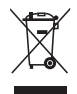

Le symbole représentant une benne à roue barrée, indique que le produit (équipement électrique et électronique contenant une pile au mercure) ne doit pas être placé dans un conteneur à ordures ménagères. Veuillez consulter les réglementations locales en matière de recyclage de produits électriques.

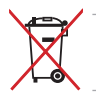

NE PAS mettre la batterie au rebut avec les déchets municipaux. Le symbole représentant une benne barrée indique que la batterie ne doit pas être mise au rebut avec les déchets municipaux.

### **REACH**

En accord avec le cadre réglementaire REACH (Enregistrement, Evaluation, Autorisation, et Restriction des produits chimiques), nous publions la liste des substances chimiques contenues dans nos produits sur le site ASUS REACH : http://csr.asus.com/english/REACH.htm.

### <span id="page-9-0"></span>**Déclaration de conformité aux réglementations environnementales globales**

ASUS est fidèle au concept de design écologique pour la conception et la fabrication de ses produits, et garantit que chaque étape du cycle de vie des produits ASUS est en accord avec les réglementations environnementales internationales. Par ailleurs, ASUS met à disposition les informations pertinentes en fonction des exigences de chaque réglementation environnementale.

Veuillez visiter le site Web http://csr.asus.com/english/Compliance.htm pour plus de détails sur les critères des réglementations avec lesquelles ASUS est en conformité:

**Japan JIS-C-0950 Material Declarations EU REACH SVHC Korea RoHS Swiss Energy Laws**

### **Services de reprise et de recyclage**

Les programmes de recyclage et de reprise d'ASUS résultent de notre engagement à adhérer aux standards les plus élevés en matière de protection de l'environnement. Nous sommes convaincu de la pertinence de la mise en place de solutions permettant à nos clients de recycler nos produits, batteries et autres composants et emballages de façon responsable. Veuillez visiter le site Web http://csr.asus.com/english/Takeback.htm pour plus d'informations sur le processus recyclage dans différentes régions.

### **Précautions de sécurité UL**

Pour satisfaire aux critères de sécurité, le All-in-one PC doit être fixé à un support de fixation, qui garantit la stabilité nécessaire vis à vis du poids du All-in-one PC. Le All-in-one PC ne peut être utilisé qu'avec un support de fixation certifié (ex : marqué du sigle VESA).

### <span id="page-10-0"></span>**Produit conforme à la norme ENERGY STAR**

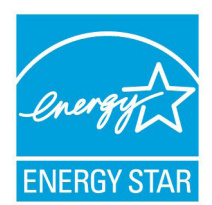

ENERGY STAR est un programme conjoint entre l'Agence pour la protection de l'environnement (EPA) et le département de l'Énergie (DOE) des États-Unis permettant de faire des économies d'argent tout en protégeant l'environnement par le biais de pratiques et de produits éco-énergétiques.

Tous les produits ASUS portant le logo ENERGY STAR sont conformes au standard ENERGY STAR et intègrent la fonctionnalité d'économie d'énergie

activée par défaut. L'ordinateur bascule automatiquement en mode veille après un délai d'inactivité de 10 à 30 minutes. Pour sortir l'ordinateur du mode veille, cliquez sur la souris ou sur une touche quelconque du clavier. Veuillez visiter le site Web http://www.energy.gov/ powermanagement pour plus de détails sur la gestion d'énergie et ses avantages pour la protection de l'environnement. Vous pouvez également visiter le site http://www.energystar. gov pour plus d'informations sur le programme ENERGY STAR.

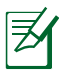

La norme ENERGY STAR n'est pas supportée sur les produits fonctionnant sous Freedos et Linux.

# Notes pour ce manuel

Pour être certains que vous effectuiez certaines tâches correctement, veuillez prendre notes des symboles suivants. Ces symboles possèdent différents degrés d'importance :

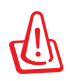

**AVERTISSEMENT :** Instructions que vous DEVEZ suivre pour éviter de vous blesser lors de la réalisation d'une tâche.

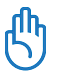

**IMPORTANT :** Instructions que vous DEVEZ suivre pour mener une tâche à bien.

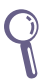

**ASTUCE :** Trucs et informations additionnelles pour vous aider à mener une tâche à bien.

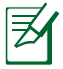

**NOTE :** Informations additionnelles destinées à certaines situations spécifiques.

Toutes les illustrations et captures d'écran de ce manuel sont données à titre indicatif uniquement. Les spécifications du produit et les images des logiciels peuvent varier selon les pays. Visitez le site Web d'ASUS website www.asus.com pour plus d'informations.

# <span id="page-11-0"></span>Consignes de sécurité

Votre All-in-one PC Séries ET1612I a été conçu et testé pour satisfaire aux standards de sécurité les plus récents en matière d'équipements informatiques. Toutefois, afin de garantir une utilisation sans risque de ce produit, il est important que vous respectiez les consignes de sécurité présentées dans ce manuel.

### **Configurer votre système**

- Avant d'utiliser votre système, lisez et suivez les instructions de la documentation.
- • N'utilisez pas ce produit à proximité de liquides ou d'une source de chaleur, tel qu'un radiateur.
- • Positionnez le système sur une surface stable à l'aide du socle. N'utilisez pas le système sans son socle.
- • Les ouvertures situées sur le boîtier de l'ordinateur sont destinées à la ventilation. Veillez à ne pas les bloquer ou les recouvrir. N'insérez jamais d'objet dans les ouvertures de ventilation
- • Utilisez ce produit dans un environnement avec une température ambiante comprise entre 0˚C et 40˚C.
- • Si vous utilisez une rallonge pour connecter votre ordinateur, vérifiez que la somme desintensités nominales des équipements connectés à la rallonge ne dépasse pas celle supportée par cette dernière.

### **Précautions à suivre lors de l'utilisation**

- Ne pas marcher sur le cordon d'alimentation, et ne rien poser dessus.
- Ne pas renverser d'eau ou tout autre liquide sur votre système.
- • Lorsque le système est éteint, une certaine quantité de courant résiduel continue à circuler dansle système. Débranchez systématiquement tousles câbles d'alimentation, de modems et de réseau, des prises murales avant de nettoyer le système.
- L'écran tactile requiert un entretien périodique pour pouvoir fonctionner correctement. Maintenez l'écran à distance d'objets extérieurs et évitez l'accumulation de poussière. Pour nettoyer l'écran :
	- Éteignez le système et déconnectez le cordon d'alimentation de la prise électrique.
	- • Pulvérisez une petite quantité de produit nettoyant pour vitres sur le chiffon fourni et nettoyez délicatement la surface de l'écran.
	- • Ne pulvérisez pas directement le produit pour vitres sur l'écran.
	- N'utilisez pas de nettoyant abrasif ou un tissu de crin pour nettoyer l'écran.
- • Déconnectez le système du secteur, et demandez conseil à votre revendeur ou à un technicien qualifié si :
	- La prise ou le câble d'alimentation est endommagé.
	- Du liquide a été renversé sur le système.
	- • Le système ne fonctionne pas correctement alors que les consignes ont été respectées.
- <span id="page-12-0"></span>Le système est tombé ou le boîtier est endommagé.
- Les performances système s'altèrent.

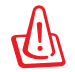

Ne touchez pas l'écran tactile avec un objet pointu ( ex : ciseaux ou stylos à bille). Les entailles et les éraflures peuvent entraîner le dysfonctionnement de l'appareil.

### **Pression acoustique**

Avertissement : Une pression acoustique excessive provenant d'écouteurs ou d'un casque d'écoute peut entraîner la perte de l'audition. Veuillez noter que l'ajustement du volume et l'égaliseur au dessus de leur position centrale peut accroître le voltage de sortie des écouteurs ou du casque d'écoute et par conséquent le niveau de pression acoustique.

### **Adaptateur**

1. Informations relatives à l'adaptateur (varie en fonction du modèle)

Tension d'entrée : 100–240V (CA)

 Fréquence d'entrée : 50–60Hz

Courant de sortie nominal : 40W (19V, 2.1A)

Tension d'entrée : 100–240V (CA)

 Fréquence d'entrée : 50–60Hz

Courant de sortie nominal : 65W (19V, 3.4A)

2. La prise d'alimentation doit se trouver à proximité de l'unité et aisément accessible.

### **Ventilateur DC**

Avertissement : le ventilateur DC est un composant mobile pouvant être dangereux. Veuillez maintenir une distance de sécurité entre vous et les ailettes mobiles du ventilateur.

### **Notice relative au revêtement de l'appareil**

IMPORTANT ! Pour maintenir le niveau de sécurité électrique et fournir une meilleure isolation, un revêtement a été appliqué pour isoler le châssis de cet appareil. Veuillez toutefois noter que les zones de l'appareil où se trouvent les différentes interfaces de connexion ne disposent pas de ce revêtement spécial.

# **Bienvenue**

<span id="page-13-0"></span>Félicitations pour l'achat du All-in-one PC Séries ET1612I . Les illustrations suivantes font état du contenu de la boîte de votre produit. Si l'un des éléments ci-dessous était manquant ou endommagé, contactez votre revendeur.

# Contenu de la boîte

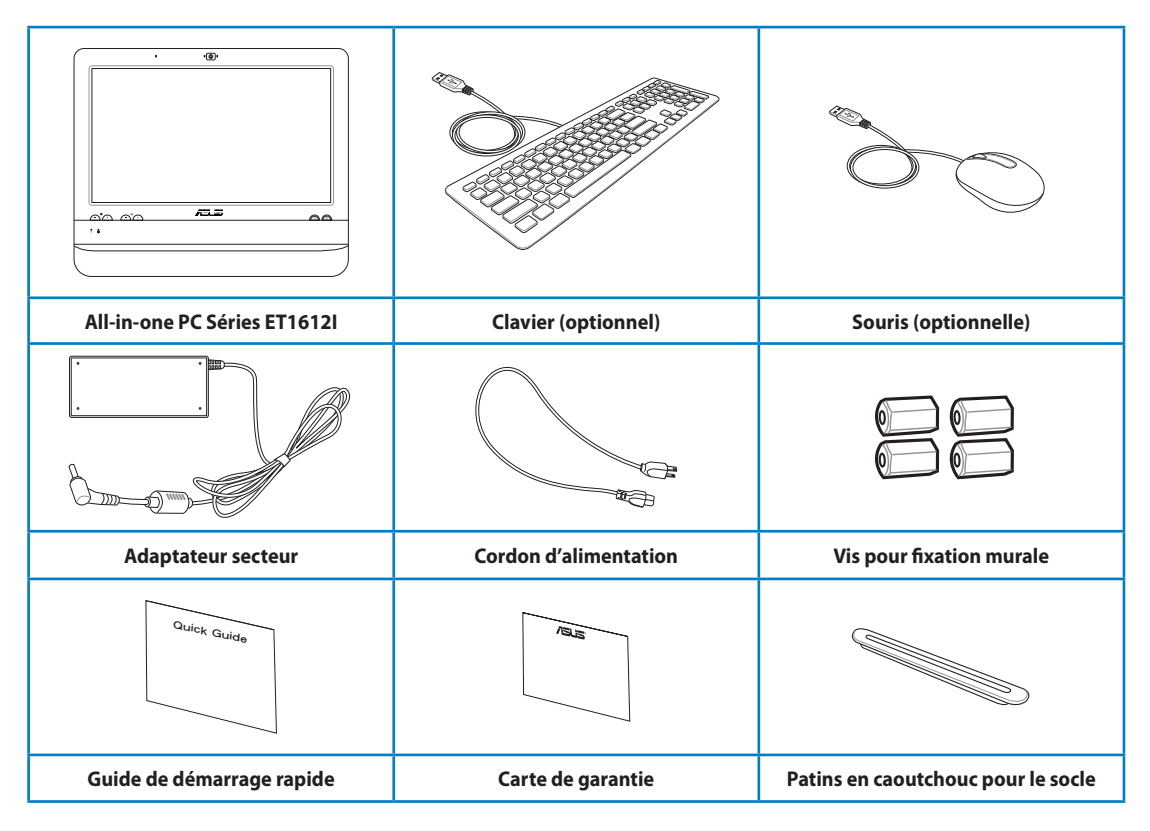

# <span id="page-14-0"></span>Faire connaissance avec votre All-in-one PC

# Vue avant

Référez-vous au diagramme ci-dessous pour identifier les composants localisés en façade de l'appareil.

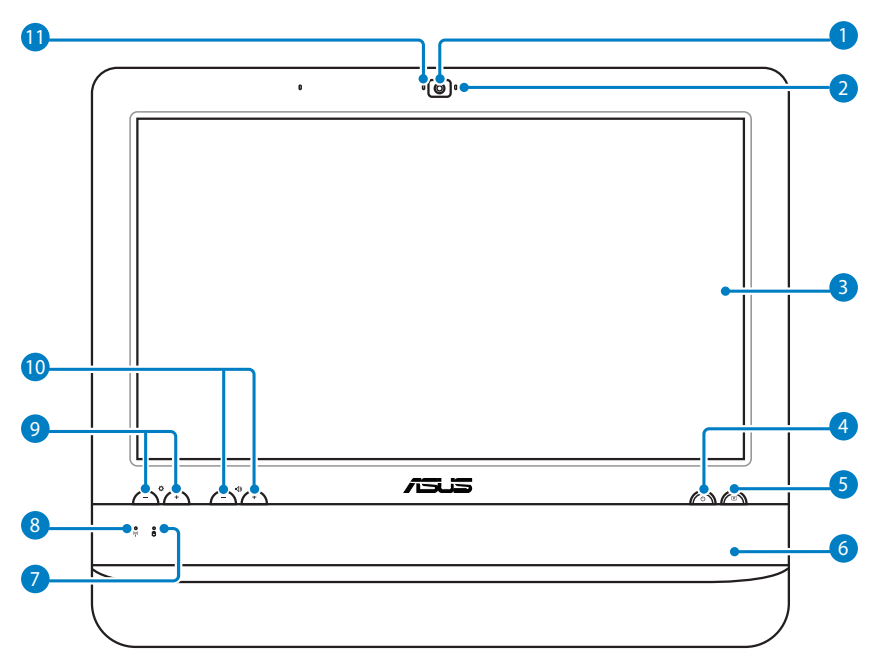

#### **Webcam 1**

Cette webcam avec son micro intégré vous permet de discuter en ligne.

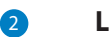

### **LED de la webcam**

Indique l'état de fonctionnement de la webcam.

### **Écran LCD (avec fonction tactile)**

 L'écran LCD tactile de 15.6", avec une résolution optimale de 1366 x 768, offre une expérience numérique à portée de doigts.

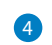

3

### **4**  $\circ$  Bouton d'alimentation

L'interrupteur d'alimentation permet de mettre l'appareil sous/hors tension.

### **B**  $\boxtimes$  Bouton d'alimentation de l'écran LCD

Cet interrupteur LCD permet d'allumer ou d'éteindre l'écran.

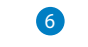

### **Haut-parleurs stéréo**

Les haut-parleurs stéréo intégrés offrent une sortie audio de haute qualité.

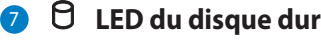

Indique l'activité du disque dur.

### **B** <sup>(c<sub>2</sub>)</sup> LED de réseau sans fil

 Indique qu'un réseau sans fil est activé. (Le réglage des paramètres sans fil sous Windows® est nécessaire à l'utilisation d'une connexion sans fil.)

### **P** Q Contrôles de luminosité

Ces contrôles permettent d'ajuster le niveau de luminosité de l'écran.

### **Contrôles de volume**

Ces contrôles permettent d'ajuster le niveau sonore.

#### **Microphone 11**

Le microphone intégré à la webcam est destiné aux visioconférences.

# <span id="page-16-0"></span>Vue arrière

Référez-vous au diagramme ci-dessous pour identifier les composants localisés à l'arrière de l'appareil.

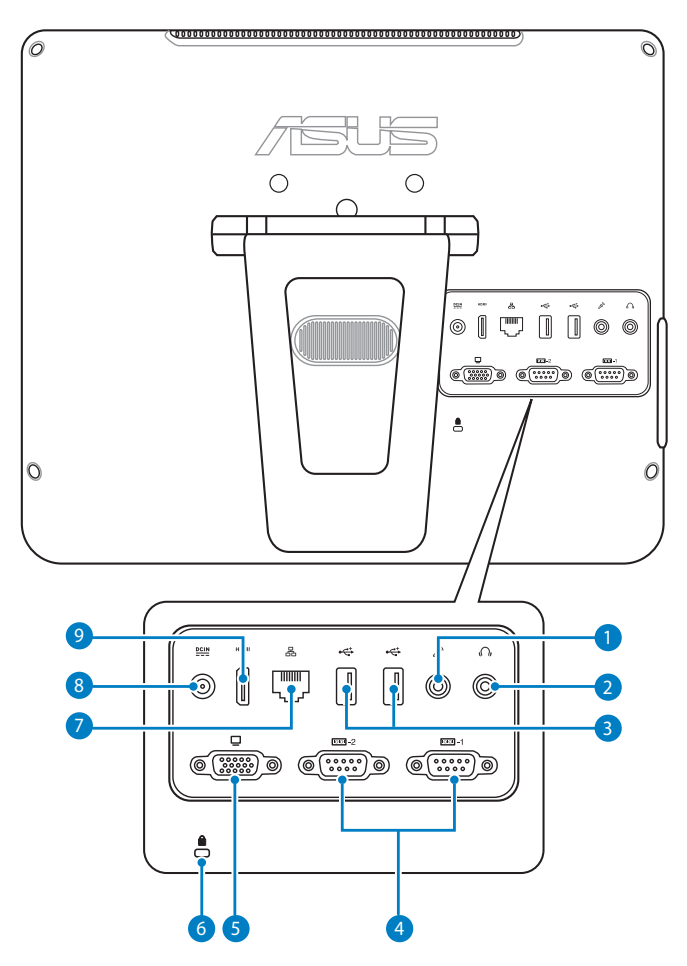

### **Port microphone**

 Le port microphone est destiné à la connexion d'un microphone utilisé généralement pour les visioconférences ou de simples enregistrements audio.

### **Port casque/sortie audio**

Le port casque stéréo de 1/8" (3.55mm) est utilisé pour la connexion d'un casque ou de haut-parleurs externes. L'utilisation de ce port désactive automatiquement les haut-parleurs internes.

### **8**  $\leftarrow$  Port USB 2.0

 Le port USB (Universal Serial Bus) est compatible avec les périphériques USB tels que les claviers, les périphériques de pointage, les appareils photos et les disques durs.

### <sup>4</sup> **Port série**

 Ce port série (COM1/COM2) 9 broches permet de connecter des périphériques en série.

### <sup>5</sup> **Port d'affichage (Moniteur)**

 Ce port d'affichage D-sub 15 broches permet de connecter un écran externe compatible avec la norme VGA tel qu'un projecteur vidéo ou un moniteur LCD pour un affichage externe plus large.

### **6 <b>R** Port de verrouillage Kensington®

 Sécurise le PC à un objet fixe à l'aide de produits de sécurité compatibles Kensington®. Ces produits incluent généralement un câble métallique ainsi qu'un verrou pour éviter que l'ordinateur puisse être détaché d'un objet fixe.

### **<sup>1</sup>** 品 Port réseau

 Le port réseau RJ-45 de 8 broches supporte un câble Ethernet standard pour la connexion à un réseau local.

### <sup>8</sup> **Port d'alimentation (CC 19V)**

 L'adaptateur d'alimentation inclus convertit le courant alternatif en courant continu pour alimenter le système. Pour éviter d'endommager le PC, utilisez toujours l'adaptateur d'alimentation fourni.

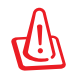

L'adaptateur d'alimentation peut devenir chaud ou brûlant lors de son utilisation. ne pas couvrir l'adaptateur et le garder a distance de votre corps.

### **9 HDMIPort HDMI**

 Le port HDMI (High-Definition Multimedia Interface) supporte la connexion de priphériques Full HD tels que les moniteurs LCD ou les téléviseurs HD.

# <span id="page-18-0"></span>Vue latérale

Référez-vous au diagramme ci-dessous pour identifier les composants localisés sur le côté latéral gauche de l'appareil.

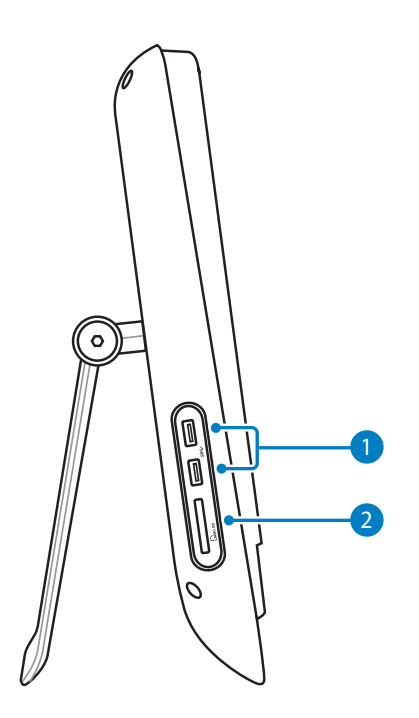

### **<sup>€</sup>2.0 Port USB 3.0**

Les ports USB 3.0 (Universal Serial Bus 3.0) sont compatibles avec les périphériques USB 3.0 tels que les claviers, les périphériques de pointage, les appareils-photos et les disques durs.

### **2** L<sub>M</sub> Lecteur de cartes mémoire

Le lecteur de cartes mémoire interne supporte les cartes MMC/SD/MS/MS Pro utilisées pour les caméscopes numériques, lecteurs MP3, téléphones mobiles et PDA.

# <span id="page-19-0"></span>Utiliser l'écran tactile

Avec le All-in-one PC, le monde numérique n'est qu'à simple portée de vos doigts. À l'aide de simples touchés ou du stylet, vous pouvez opérer le All-in-one PC en toute simplicité. Vos doigts font office de souris:

- $\cdot$  Touché = clic gauche sur la souris
- Maintient du doigt sur l'écran = clic droit sur la souris

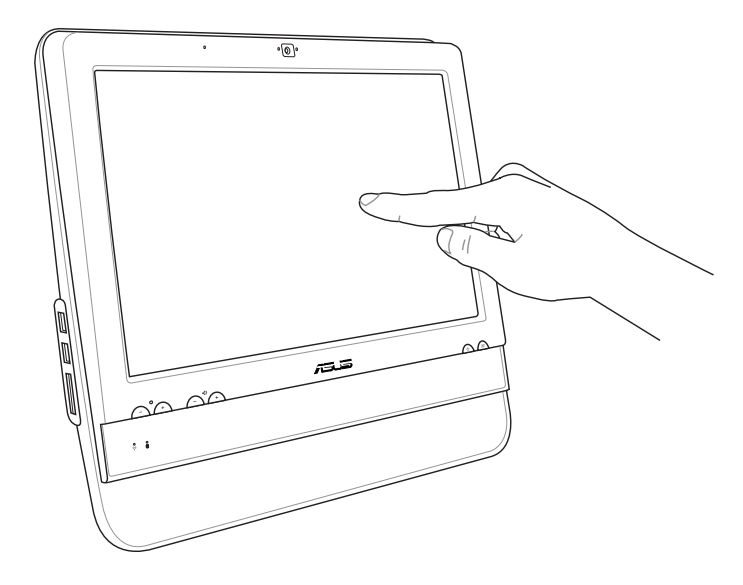

Ne touchez pas l'écran tactile avec un objet pointu ( ex : ciseaux ou stylos à bille). Les entailles et les éraflures peuvent entraîner le dysfonctionnement de l'appareil.

### **Afficher le pointeur tactile**

Le pointeur tactile, ou souris virtuelle, offre un meilleur confort d'utilisation de l'écran tactile. Pour afficher le pointeur tactile :

1. À partir du Bureau de Windows®, cliquez sur **Démarrer** > **Panneau de configuration** > **Afficher les périphériques et imprimantes**.

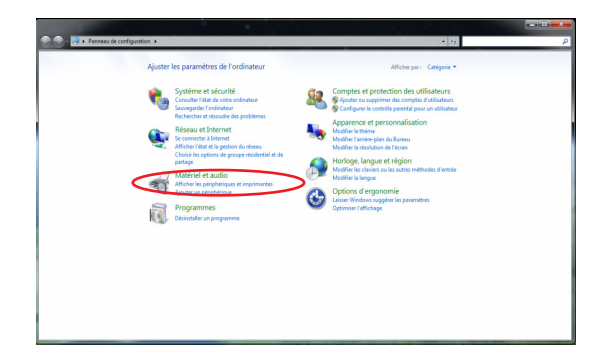

- <span id="page-20-0"></span>2. Cliquez sur **Modifier les paramètres d'entrée tactile**.
- di **COLLARS** E. (b) Son
- 3. Cliquez sur l'onglet **Toucher** et cochez la case **Afficher le pointeur tactile lorsque j'interagis avec des éléments à l'écran**. Cliquez sur **OK** pour terminer la configuration.

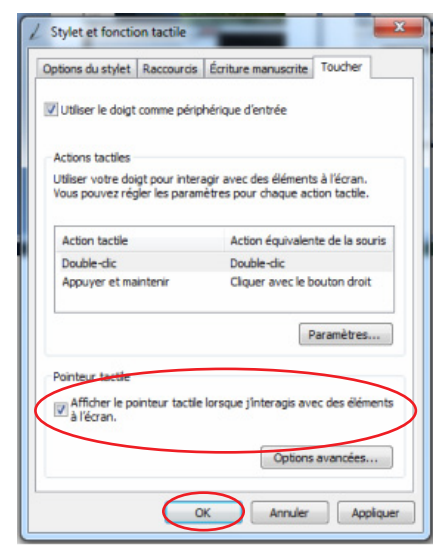

4. Vous verrez une souris virtuelle apparaître lorsque vous touchez l'écran.

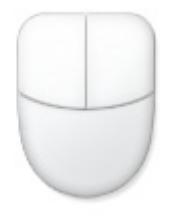

### **Entretien de l'écran tactile**

L'écran tactile requiert un entretien périodique pour pouvoir fonctionner correctement. Maintenez l'écran à distance d'objets extérieurs et évitez l'accumulation de poussière. Pour nettoyer l'écran :

- Éteignez le système et déconnectez le cordon d'alimentation de la prise électrique.
- Pulvérisez un petite quantité de produit nettoyant pour vitres sur le chiffon fourni et nettoyez délicatement la surface et les bordures de l'écran.
- Ne pulvérisez pas le produit pour vitres directement sur l'écran.
- N'utilisez pas de nettoyant abrasif ou un tissu de crin pour nettoyer l'écran.

# Positionner votre All-in-one PC

# <span id="page-21-0"></span>Placement sur bureau

Pour assurer la stabilité de votre All-in-one PC sur un bureau, dépliez la pied dans son intégralité. Puis, inclinez l'écran dans un angle compris entre 10 et 35° à la verticale.

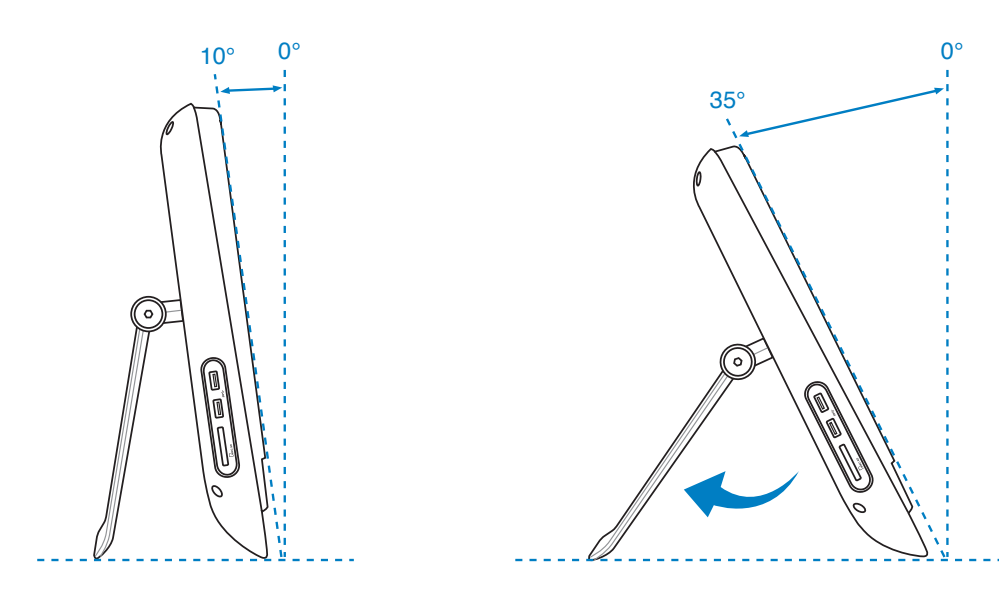

# Fixation murale

Pour fixer votre All-in-one PC sur un mur, l'achat d'une tablette de fixation murale (accessoire optionnel ; 160mmx92mm) et d'un kit de montage (accessoire optionnel) sont nécessaires. Installez la tablette de fixation murale en accord avec les instructions suivantes.

1. Retirez les quatre vis maintenant le pied au système. Conservez les vis au cas où vous souhaiteriez réinstaller le pied.

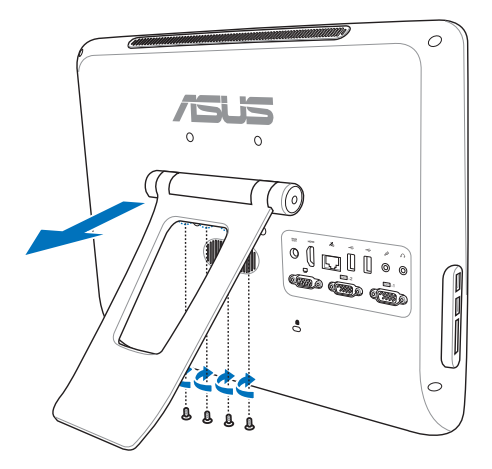

2. Retirez les quatre capuchons en plastique du panneau arrière.

3. Placez les quatre vis fournies dans les pas de vis du panneau arrière.

4. Fixez le All-in-one PC sur un mur via un kit de montage standard (socle et rack). Suivez les instructions du mode d'emploi accompagnant votre kit de fixation pour placer ce dernier au mur.

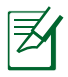

- Le kit de fixation murale doit être au standard VESA 75, et est vendu séparément.
- • Suivez minutieusement les instructions fournies dans le mode d'emploi du kit de fixation mural pour éviter de vous blesser lors du montage du All-in-one PC sur un mur.

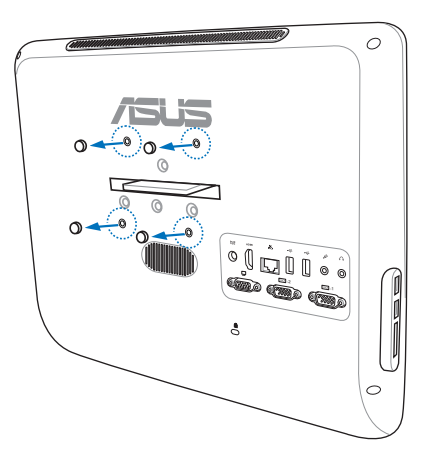

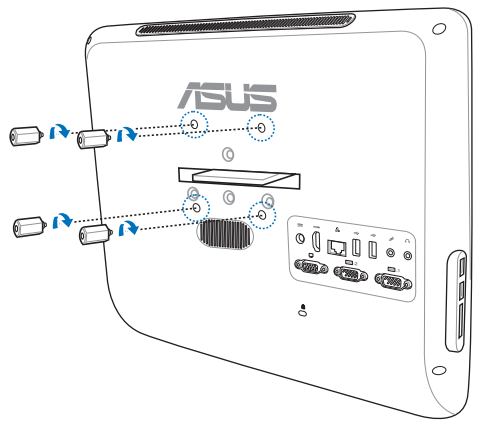

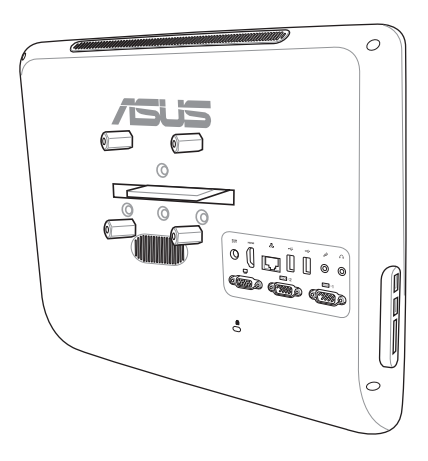

# Configurer votre All-in-one PC

### <span id="page-23-0"></span>Connecter un clavier ou une souris filaire

Connectez le clavier à l'un des ports **USB** situés à l'arrière (<sup>1</sup>) de l'ordinateur. Puis, connectez la souris à l'un des ports **USB** à l'arrière (2).

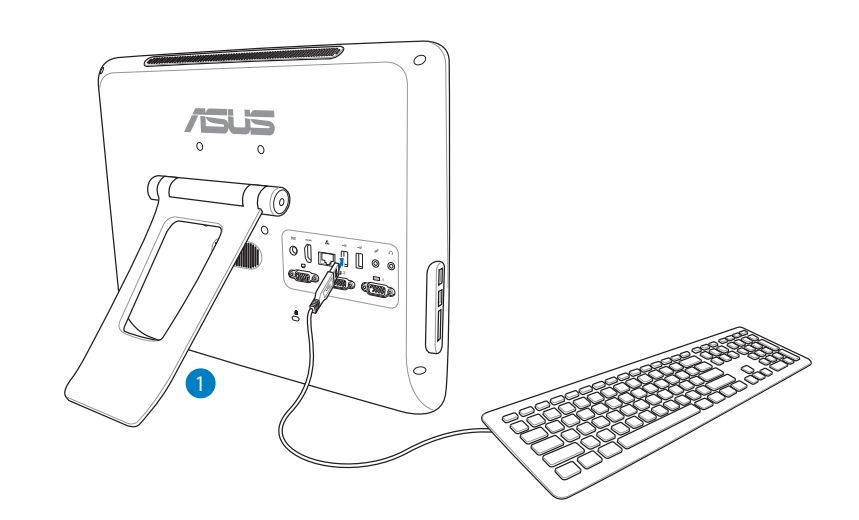

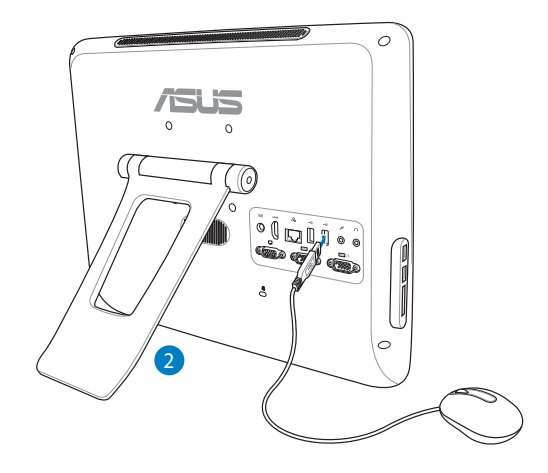

# <span id="page-24-0"></span>Allumer le système

Connectez l'adaptateur d'alimentation sur le port **DC IN** situé à sur le panneau arrière ( 1 **2 3** puis appuyez sur l'**Interrupteur d'alimentation** situé sur le panneau avant (4) pour démarrer le système.

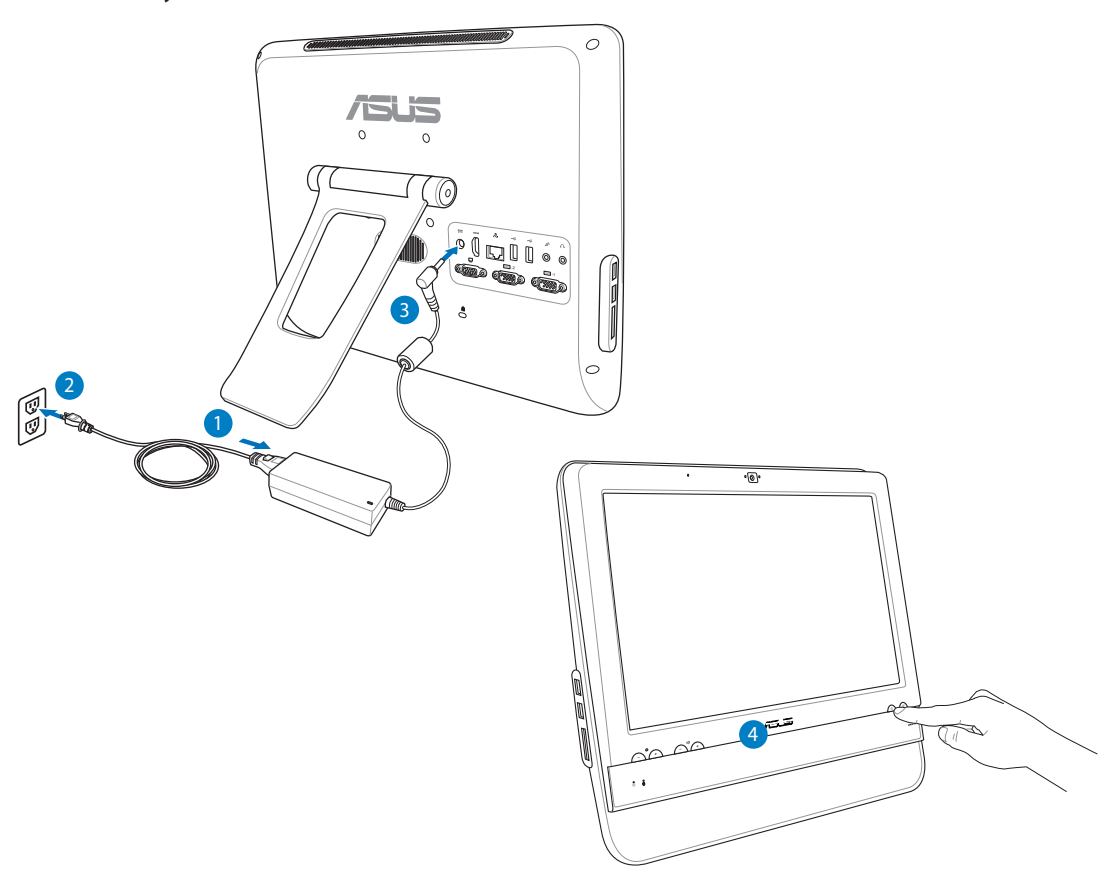

# Éteindre le système

- Appuyer sur l'**Interrupteur de l'écran LCD** du panneau avant permet d'éteindre l'écran.
- Appuyer sur l'**Interrupteur d'alimentation**  $\sqrt{2}$  du panneau avant basculera le système en mode veille. Pour sortir le système d'exploitation du mode veille, appuyez de nouveau sur l'**Interrupteur d'alimentation**, cliquez sur l'un des boutons de la souris, touchez l'écran ou appuyez sur une touche quelconque du clavier.
- Pour éteindre le système, utilisez le processus d'extinction normal de Windows.

# <span id="page-25-0"></span>Ajuster la précision de l'écran tactile

Le All-in-one PC est accompagné du logiciel suivant permettant d'ajuster la précision de l'écran tactile.

O O V (b) + Panneau de configuration + Matériel et audio +

Page d'accueil du panneau de

<sup>1</sup> Gestionnaire de périphériques

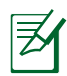

La fonction tactile n'est disponible que sur une sélection de modèles.

1. Dans le Bureau de Windows®, cliquez sur **Démarrer** > **Panneau de configuration** > **Matériel et audio** > **Paramètres du Tablet PC** et cliquez sur **Étalonner l'écran pour la saisie effectuée à l'aide du stylet ou l'entrée tactile**.

2. Dans l'onglet **Affichage**, cliquez sur **Étalonner.**

3. Pour fournir des échantillons

qu'il apparaît à l'écran.

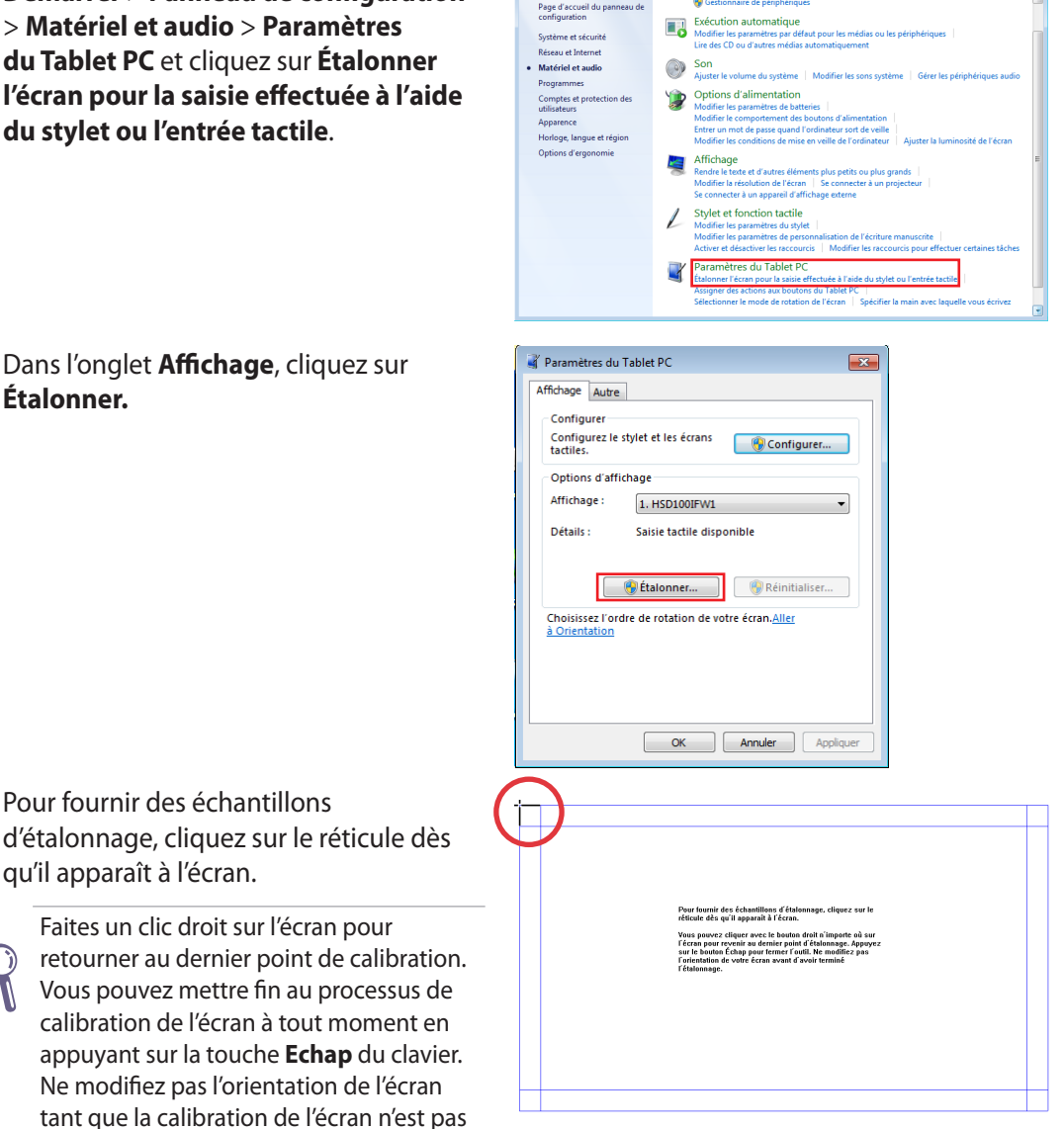

 $\sqrt{a}$ 

 $\overline{\bullet}$   $\overline{\bullet}$   $\overline{\bullet}$  Recherci

terminée.

## <span id="page-26-0"></span>Configurer une connexion sans fil

- 1. Faites un clic droit sur l'icône réseau avec une étoile orange de la zone de notification de Windows®
- 2. Sélectionnez le réseau sans fil auquel vous souhaitez vous connecter depuis la liste des réseaux sans fil disponibles, puis cliquez sur **Connecter**.

Si vous ne trouvez pas le point d'accès désiré, cliquez sur l'icône + située en haut à droite pour actualiser la liste des réseaux sans fil.

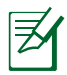

 $\mathsf{Q}$ 

Entrez si nécessaire la clé de sécurité réseau.

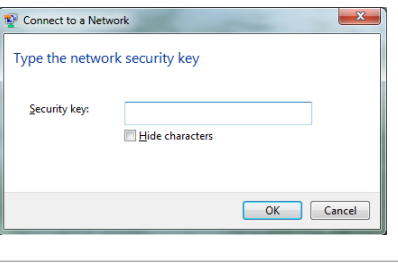

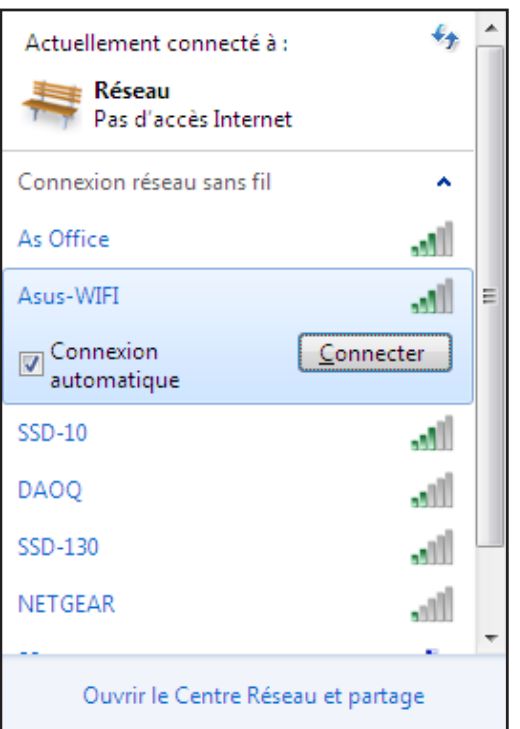

- 3. Une fois la connexion établie, celle-ci apparaîtra dans la liste.
- 4. L'icône de réseau sans fil all apparaîtra dans la zone de notification de Windows®

# <span id="page-27-0"></span>Configurer une connexion filaire

### **Utiliser une adresse IP statique**

1. Cliquez sur l'icône réseau avec un triangle d'avertissement jaune **tous** de la zone de notification de Windows® et sélectionnez **Ouvrir le Centre Réseau et partage**.

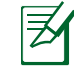

Assurez-vous d'avoir connecté un câble réseau au All-in-one PC.

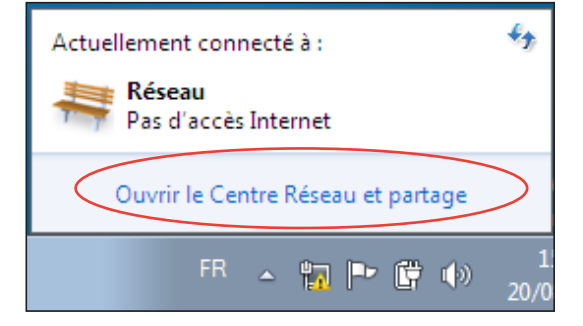

2. Cliquez sur l'option **Modifier les paramètres de la carte** située sur la gauche.

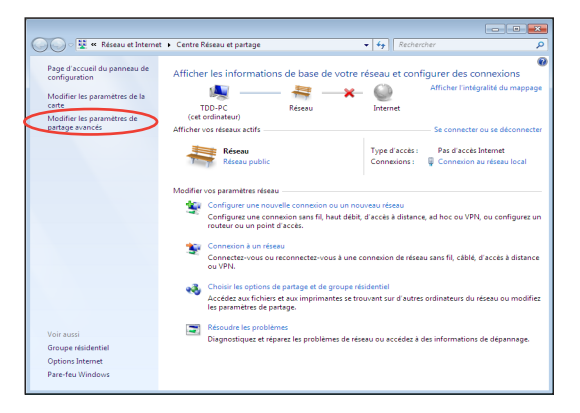

3. Faites un clic droit sur **Connexion au réseau local** et sélectionnez Propriétés.

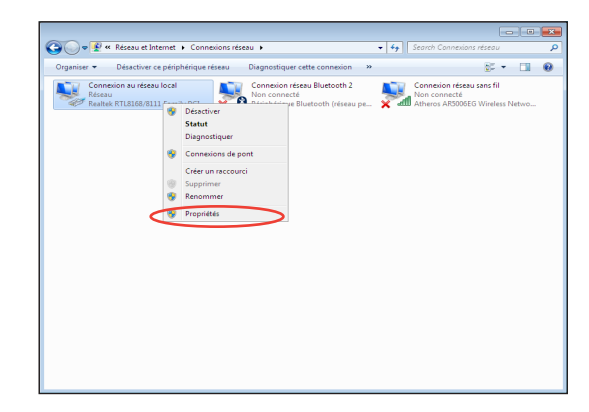

 $\overline{\mathbb{Z}}$ 

- 4. Cliquez sur **Protocole Internet Version 4 (TCP/IPv4)**, puis cliquez sur **Propriétés**.
- Gestion de réseau Partage Connexion en utilisant : Realtek RTL8168/8111 Family PCI-E Gigabit Ethernet NIC Configurer... Cette connexion utilise les éléments suivants : Client pour les réseaux Microsoft El Planificateur de paquets QoS<br>Di Planificateur de paquets QoS<br>Di Plantage de fichiers et imprimantes Réseaux Microsoft A. Protocole Internet version 6 (TCP/IPv6) A. Protocole Internet version 4 (TCP/IPv4) A. Pilote E/S Mappage de découverte de couche liaison A. Répondeur de découverte de couche de liaison Installer. Désinstaller Propriétés Description Protocole TCP/IP (Transmission Control Protocol/Internet Protocol). Le protocole de réseau étendu par défaut qui permet la communication entre différents réseaux  $A + A$ OK Annuler

9 Propriétés de Connexion au réseau local

- 5. Cliquez sur **Utiliser l'adresse IP suivante**.
- 6. Remplissez les champs **Adresse IP**, **Masque de sous-réseau** et **Passerelle par défaut**.
- 7. Si nécessaire, entrez l'adresse de votre serveur DNS favori.
- 8. Une fois terminé, cliquez sur **OK** pour créer la connexion réseau.

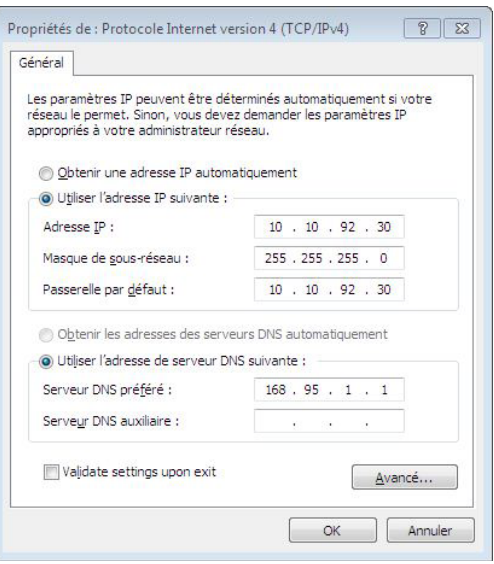

### <span id="page-29-0"></span>**Utiliser une connexion à IP dynamique (PPPoE) :**

- 1. Répétez les étapes 1 à 4 de la section précédente.
- 2 Cliquez sur **Obtenir une adresse IP automatiquement**, puis cliquez sur **OK**.

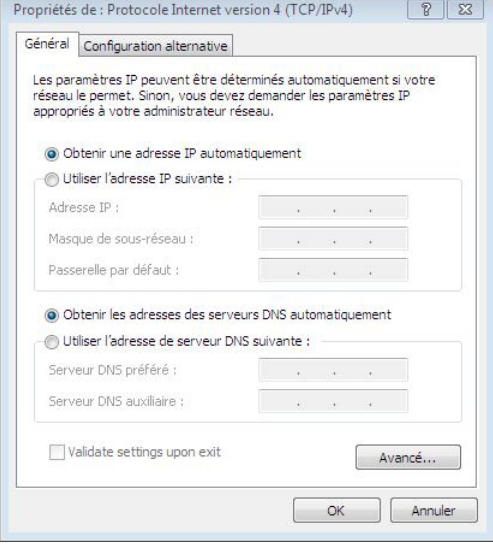

*(Suivez les étapes suivantes si vous utilisez une connexion PPoE)*

3. Retournez à la page **Centre Réseau et partage** et cliquez sur **Configurer une nouvelle connexion ou un nouveau réseau**.

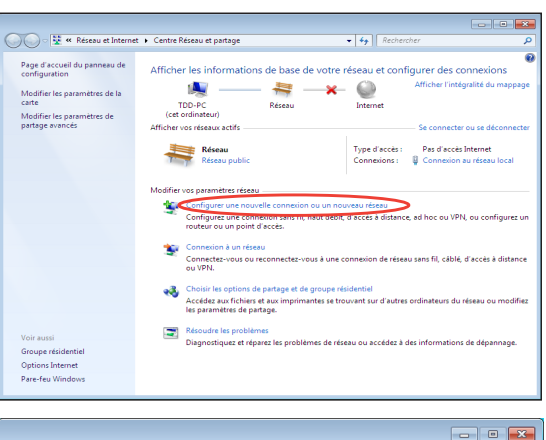

4. Sélectionnez **Se connecter à Internet** et cliquez sur **Suivant**.

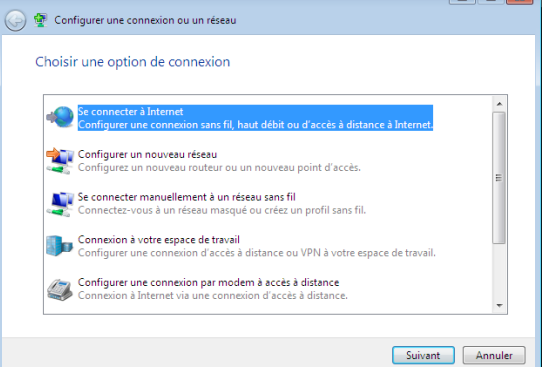

Annuler

5. Sélectionnez **Haut débit (PPPoE)** et cliquez sur **Suivant**.

- 6. Remplissez les champs Nom d'utilisateur, Mot de passe et Nom de la connexion. Cliquez sur **Connecter**.
	- Afficher les caractères Mémoriser ce mot de passe Connexion haut débit Nom de la connexion :  $\left| \cdot \right|$   $\hspace{.1cm}$  Autoriser d'autres personnes à utiliser cette connexion Cette option permet à toute personne disposant d'un accès à cet ordinateur d'utiliser cette<br>connexion. Je n'ai pas de fournisseur de services Internet Connecter Annuler

← Se connecter à Internet

Comment choisir?

Se connecter à Internet

Nom d'utilisateur :

Mot de passe :

Comment voulez-vous vous connecter?

Sans fil<br>Se connecter en utilisant un routeur sans fil ou un réseau sans fil.

Haut débit (PPPoE)<br>Se connecter en utilisant ADSL ou un câble qui nécessite un nom d'utilisateur et un mot<br>de passe

Accès à distance<br>Se connecter en utilisant un modem d'accès à distance ou une ligne RNIS.

Entrez les informations fournies par votre fournisseur de services Internet

ASUS .......

7. Cliquez sur **Fermer** pour terminer la configuration.

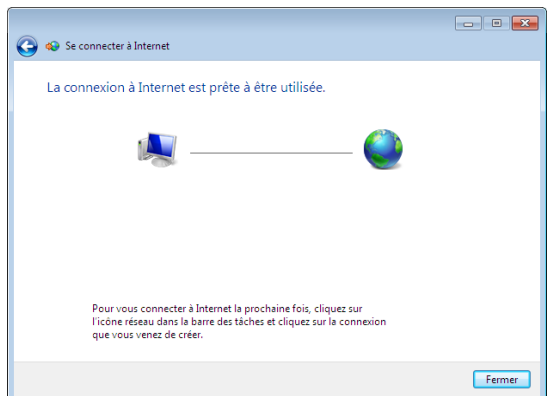

8. Cliquez sur l'icône réseau de la zone de notification, puis sur la connexion que vous venez juste de créer.

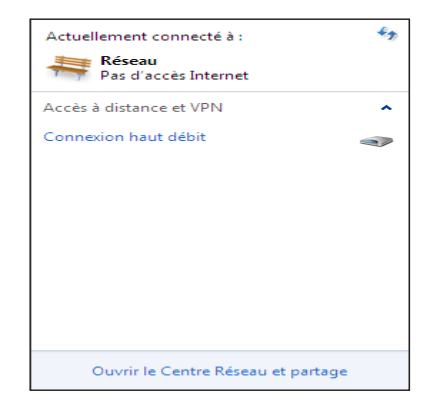

9. Entrez votre nom d'utilisateur et mot de passe. Cliquez sur **Connecter** pour vous connecter à Internet.

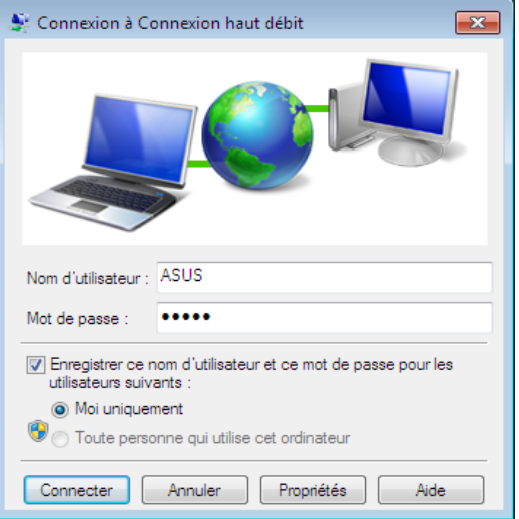

# <span id="page-32-0"></span>Configurations audio

Le All-in-one PC supporte différents types de configurations audio. Vous pouvez utiliser des haut-parleurs stéréo.

### **Configurations des haut-parleurs**

Les configurations de haut-parleurs suivantes sont disponibles :

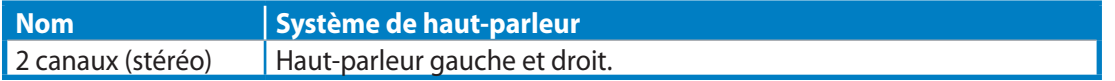

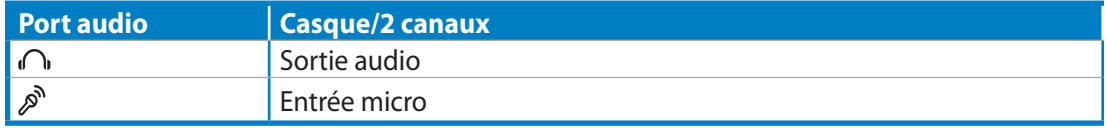

Un ensemble stéréo se compose d'un haut-parleur droit et d'un haut-parleur gauche. Un ensemble audio multi-canal dispose de haut-parleurs avants droit et gauche et de hautparleurs arrières droit et gauche, et peut inclure un caisson de basse ainsi qu'un haut-parleur central.

### **Connexion de haut-parleurs**

( `)

Voir le tableau ci-dessous pour la description des connecteurs audio du panneau arrière. *Pour les haut-parleurs stéréo ou les casques*

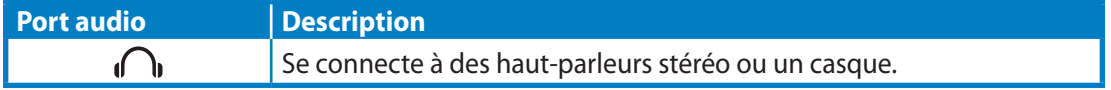

# Restaurer le système

# <span id="page-33-0"></span>Utiliser la partition de restauration

La partition de restauration contient une image du système d'exploitation, des pilotes et des utilitaires installés sur votre système en usine. La partition de restauration offre une solution de restauration complète permettant de restaurer rapidement la partie logicielle de votre système dans son état de fonctionnement d'origine, à condition que votre disque dur soit en bon état. Avant d'utiliser la partition de restauration, copiez vos données (tels que les fichiers PST d'Outlook) sur un périphérique de stockage USB ou un lecteur réseau et prenez note de tous vos paramètres de configuration personnalisés (tels que vos paramètres réseau).

### **Restaurer le système d'exploitation dans sa configuration d'usine (Restauration F9)**

- 1. Appuyez sur [F9] lors du démarrage du système.
- 2. Sélectionnez **Windows setup [EMS Enabled]** lorsqu'il apparaît puis appuyez sur [Entrée].
- 3. Sélectionnez votre langue et cliquez sur **Next**.
- 4. Sélectionnez **Recover the OS to the Default Partition** et cliquez sur **Next**.
- 5. La partition par défaut apparaît. Cliquez sur **Next**.
- 6. Les données contenues sur la partition par défaut seront effacées. Cliquez sur **Recover** pour lancer le processus de restauration.

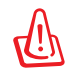

Toutes les données de la partition sélectionnée seront supprimées. Veillez donc à d'abord faire une copie de sauvegarde de vos données avant de continuer.

8. Une fois la restauration terminée, cliquez sur **Reboot** pour redémarrer le système.

### **Sauvegarder les données d'environnement par défaut sur un périphérique de stockage USB (Sauvegarde F9)**

- 1. Répétez les étapes 1 à 3 de la section précédente.
- 2. Sélectionnez **Backup the Factory Environment to a USB Drive** et cliquez sur **Next**.
- 3. Connectez un périphérique de stockage USB pour lancer le processus de sauvegarde.

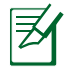

La taille du périphérique de stockage USB connecté doit être supérieure à 15Go. La taille requise peut varier en fonction du modèle de votre ordinateur.

4. Sélectionnez le périphérique de stockage à utiliser si plus d'un dispositif de stockage externe est connecté à votre All-in-one PC et cliquez sur **Next**.

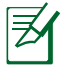

S'il existe déjà une partition de taille appropriée contenue dans le périphérique de stockage USB (ex : une partition ayant été utilisée comme partition de sauvegarde), le système affichera cette partition automatiquement et la réutilisera pour la sauvegarde.

<span id="page-34-0"></span>5. En fonction des situations, les données du périphérique de stockage USB ou de la partition sélectionnée seront effacées. Cliquez sur **Backup** pour lancer le processus de sauvegarde.

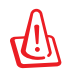

Toutes les données de la partition sélectionnée ou du périphérique de stockage seront supprimées . Veillez donc à d'abord faire une copie de sauvegarde de vos données avant de continuer.

6. Une fois le processus terminé, cliquez sur **Reboot** pour redémarrer le système.

# Utiliser le périphérique de stockage USB (Restauration USB)

Si la partition de restauration de votre système est défectueuse, utilisez un périphérique de stockage USB pour restaurer la partition ou les données d'environnement par défaut sur la totalité du disque dur.

- 1. Connectez le périphérique de stockage USB sur lequel vous avez sauvegardé les données d'environnement par défaut.
- 2. Appuyez sur <Echap> pour le All-in-one PC au démarrage pour voir apparaître l'écran **Please select boot device**. Sélectionnez USB:XXXXXX pour démarrer à partir du périphérique de stockage USB.
- 3. Sélectionnez votre langue puis cliquez sur **Next**.
- 4. Sélectionnez **Restore** et cliquez sur **Next**.
- 5. Sélectionnez une tâche puis cliquez sur **Next**. Options disponibles :

### • **Restore the OS to the Default Partition only**

 Sélectionnez cette option si vous souhaitez simplement restaurer le système d'exploitation sur la partition par défaut. Cette option supprimera toutes les données sur la partition système "C" et conserve la partition "D" en l'état. Après avoir cliqué sur **Next**, la partition par défaut apparaîtra. Cliquez de nouveau sur Next.

### • **Restore the Whole Hard Disk**

 Sélectionnez cette option si vous souhaitez restaurer le All-in-one PC dans sa configuration d'usine. Cette option supprimera toutes les données du disque dur et créera une nouvelle partition système "C" , une partition "D" ne contenant aucunes données et une partition de restauration.

- 6. Les données contenues sur la partition par défaut ou sur la totalité du disque dur seront supprimées en fonction de l'option sélectionnée à l'étape précédente. Cliquez sur **Restore** pour lancer le processus.
- 7. Une fois le processus de restauration terminé, cliquez sur **Reboot** pour redémarrer le système.

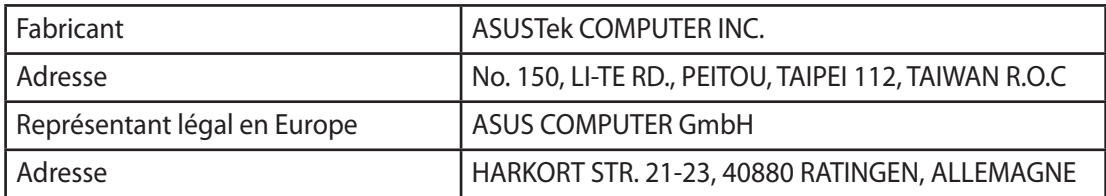